## Setting Up Mozilla Thunderbird

1. In Mozilla Thunderbird, from the Tools menu select Account Settings.

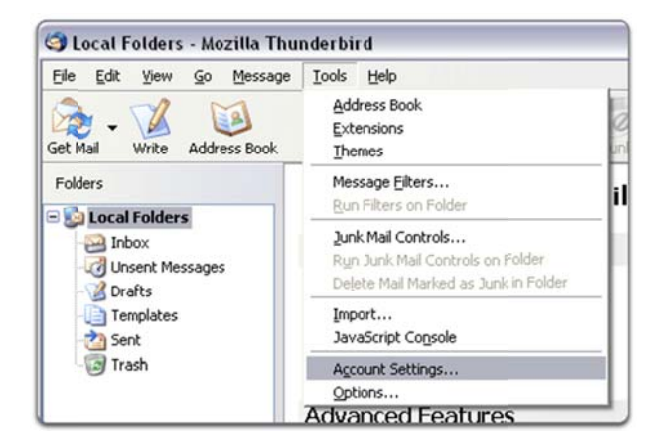

2. Select Email account, and then click Next.

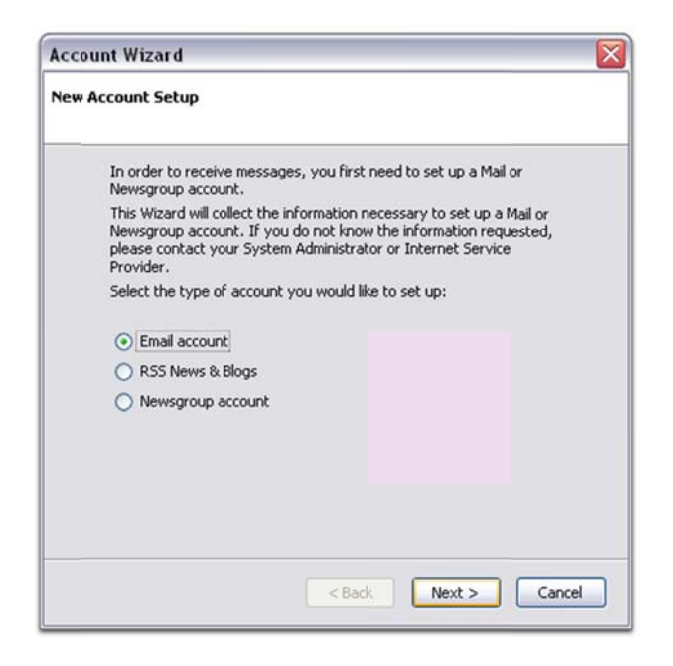

3. Enter your name and e-mail address.

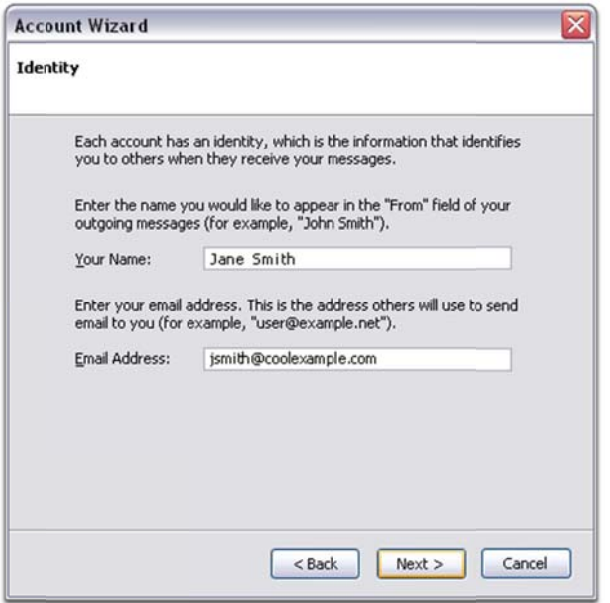

4. Select the Account Type POP3/IMAP. Click Next.

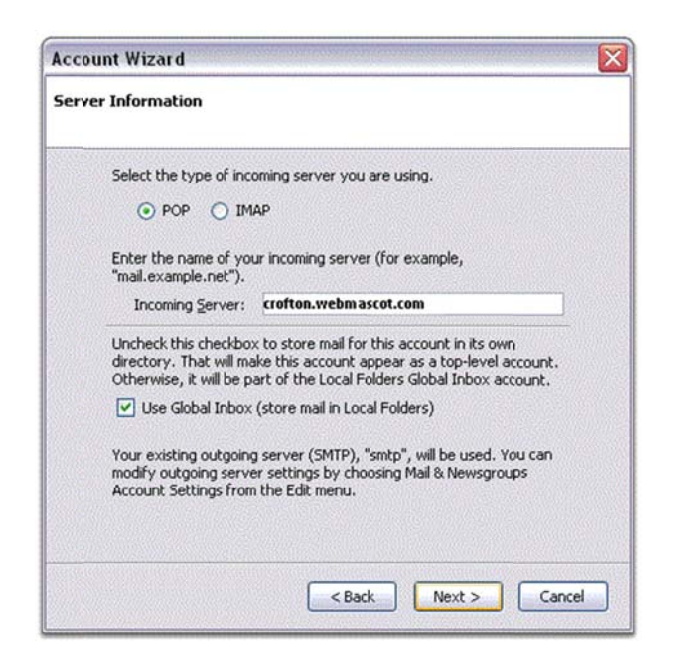

## ' 'Which one to pick, IMAP or POP3?'

'IMAP' (Internet Message Access Protocol):

- IMAP copies the email from mail server. This protocol does not erase/download until you specify.  $\bullet$
- IMAP is better than POP3, if you require access to your emails while you are away from your personal  $\bullet$ computer. It leaves a copy of all emails, you will receive all the emails available as long as you do not delete them manually.
- If you are on a new PC or using any email client software for the first time, this protocol will copy all the  $\bullet$ emails to your new PC. Once the download is done, it simply imports the new emails and will automatically synchronize with the new mail server.
- IMAP does not delete any emails from the server, so you may reach to your *email space quota*, if you do  $\bullet$ not delete your emails manually. Reaching your email space quota can have an effect on receiving emails.

'POP3' (Post Office Protocol):

- POP3 always downloads new emails from the mail server to your computer. It does not leave any copies  $\bullet$ unless you specify.
- POP3 is suitable if you only access your email from one computer and if you do not need to access emails while you are away from your personal computer.
- If you are on a new PC or using any email client software for the first time, this protocol will download only the new emails and you will not get any previous emails unless you arrange a backup.
- POP3 will erase all of your emails automatically from the server after they are downloaded. If you use  $\bullet$ POP3, you do not have to worry about email space as long as you are using the default settings.

5. Enter your full e-mail address for the Incoming User Name, and Outgoing User Name. Click Next.

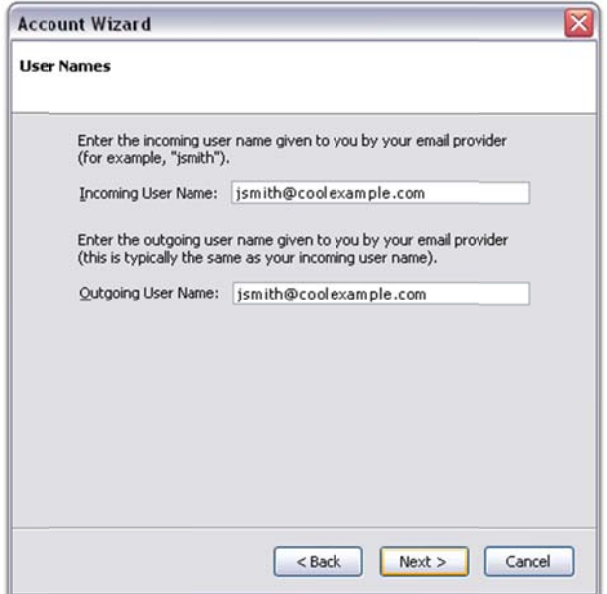

6. Enter a name for your email account and click Next.

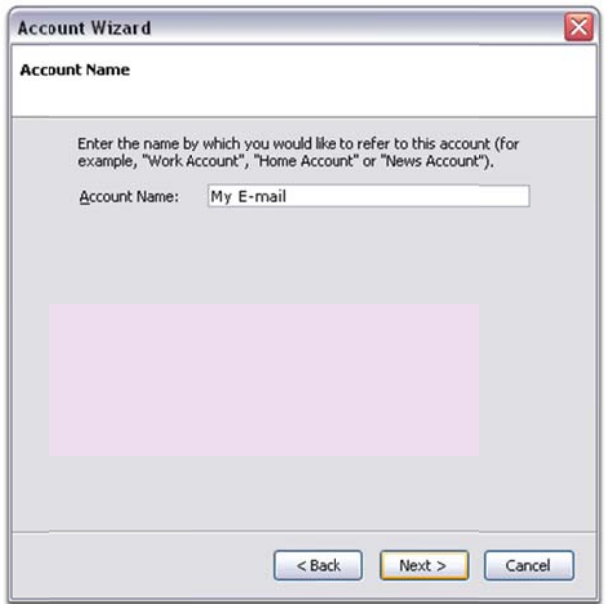

- 7. Verify your account information and click Finish.
- 8. In the Account Settings window, select Outgoing Server listed below your new account.

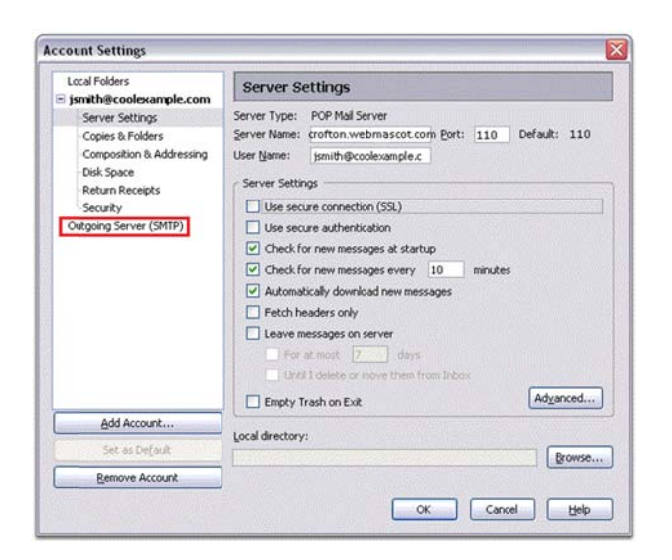

9. Type mail.example.com for the Server Name and change the Port setting to 26.

10. Select Use name and password and enter your e-mail address. Thunderbird will ask you for your password the first time you try to send mail. Click OK.

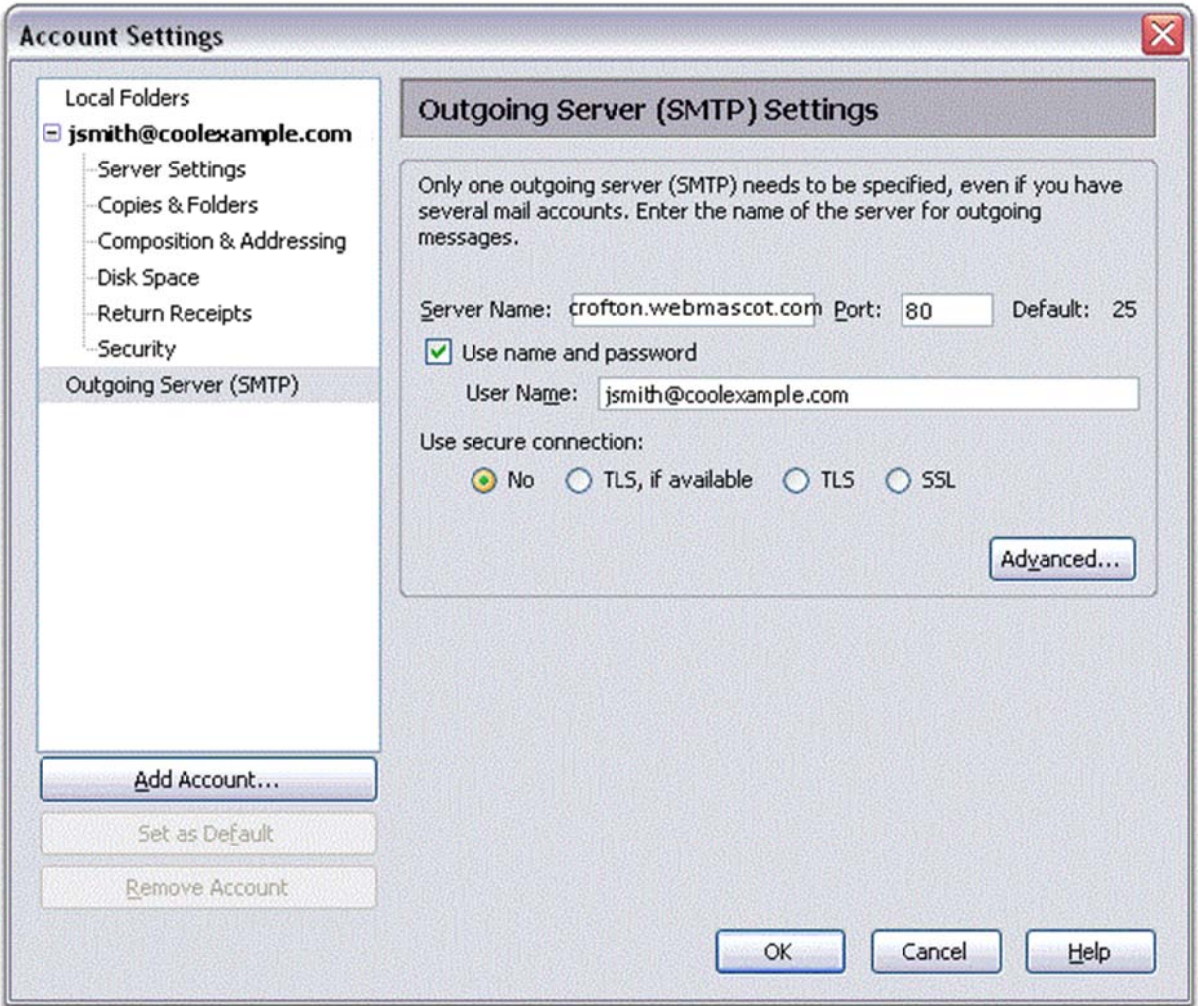

As a courtesy, we provide information about how to use certain third-party products, but we do not endorse or directly support third-party products and we are not responsible for the functions or reliability of such products. Thunderbird™ is a trademark of the Mozilla Foundation in the United States and/or other countries. All rights reserved.